В версиях, начиная с мая 2019 года появилась возможность передачи данных об адресе через [скрипты, которые вы можете загрузить на свой веб-сервер.

Такой подход надежнее, чем псевдостатический адрес и не требует расходов, в отличие от статического адреса, предоставляемого провайдером.

Настройка Водяного в случае использования динамического адреса

## Откройте «Администрирование - Параметры интеграции (общие)».

В справочнике создайте запись следующего содержания:

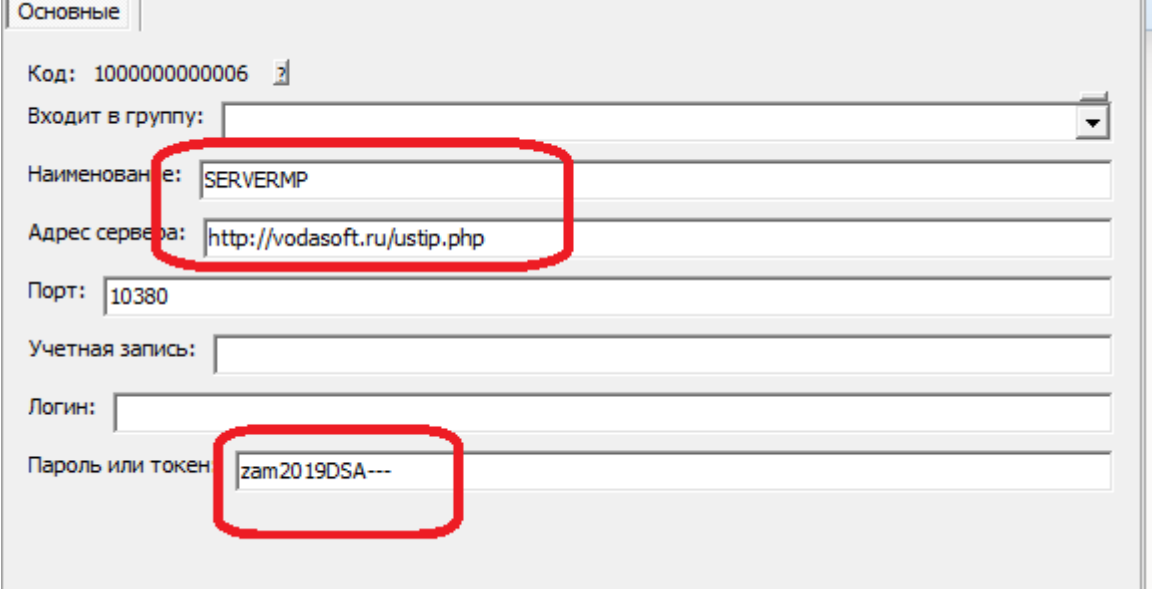

## BAЖHO!!!

BMECTO vodasoft.ru/ustip.php должен быть указан путь на ВАШЕМ сервере, например: nasha.voda/ustip.php

ВМЕСТО zam2019DSA- введите свой пароль.

После создания записи в буфере обмена окажется MD5 от используемого пароля. Запомните этот текст (его можно в любой момент получить снова, открыв карточку и нажав «сохранить и закрыть». В приведенном примере эта контрольная строка будет 03927187b0a714fb9e3e8e446e78ea0d

## Создание скриптов

Первый скрипт будет называться ustip.php. Его задача - получить от Водяного текущий внешний адрес и записать в файл на сервере.

```
<?php
$token=$ GET['token'];
$hmd5=md5($token);if (shmd5=='03927187b0a714fb9e3e8e446e78ea0d'){записываем ір адрес в файл (с блокировкой)
file put contents('ip.adr', $ GET['ip'], LOCK EX);
} ?>
<?php$token=$_GET['token'];
```

```
07:01
$hmd5=md5($token);
if ($hmd5=='03927187b0a714fb9e3e8e446e78ea0d')
{читаем из файла ранее сообщенный нам IP
$text = file_get_contents('ip.adr');
echo $text;
}?>
ВНИМАНИЕ!!! Вместо 03927187b0a714fb9e3e8e446e78ea0d впишите полученную выше
контрольную строку.
Второй скрипт будет называться ipadr.php. К нему будет обращаться мобильное
приложение.
<?php
$token=$_GET['token'];
$hmd5=md5($token);
if ($hmd5=='03927187b0a714fb9e3e8e446e78ea0d')
{читаем из файла ранее сообщенный нам IP
$text = file_get_contents('ip.adr');
echo $text;
}?>
ВНИМАНИЕ!!! Вместо 03927187b0a714fb9e3e8e446e78ea0d впишите полученную выше
контрольную строку.
Оба скрипта загрузите по FTP на свой веб-сервер в корневой каталог сайта.
==Настройка локальной сети== В маршрутизаторе, через который организован доступ в
интернет, потребуется настроить т.н. «проброс» портов 10350-10400 на машину, где будет
запущен сервер мобильного приложения (например ту, где находится база). Эту настройку
может выполнить ваш системный администратор, методика отличается в зависимости от
модели роутера (вероятнее всего вы найдете ее в поисковике по словам «проброс портов
название_модели»). ==Настройка мобильного приложения при использовании динамического
адреса== При настройке приложения вместо ip-адреса указываем путь к скрипту на нашем
сервере и свой пароль, например,
```
мп\_настройка\_сервера https://vodasoft.ru/wiki/doku.php?id=%D0%BC%D0%BF\_%D0%BD%D0%B0%D1%81%D1%82%D1%80%D0%BE%D0%B9%D0%BA%D0%B0\_%D1%81%D0%B5%D1%80%D0%B2%D0%B5%D1%80%D0%B0&rev=1558843315

*[http://nasha.voda/ipadr.php?token=zam2019DSA—](http://nasha.voda/ipadr.php?token=zam2019DSA)*

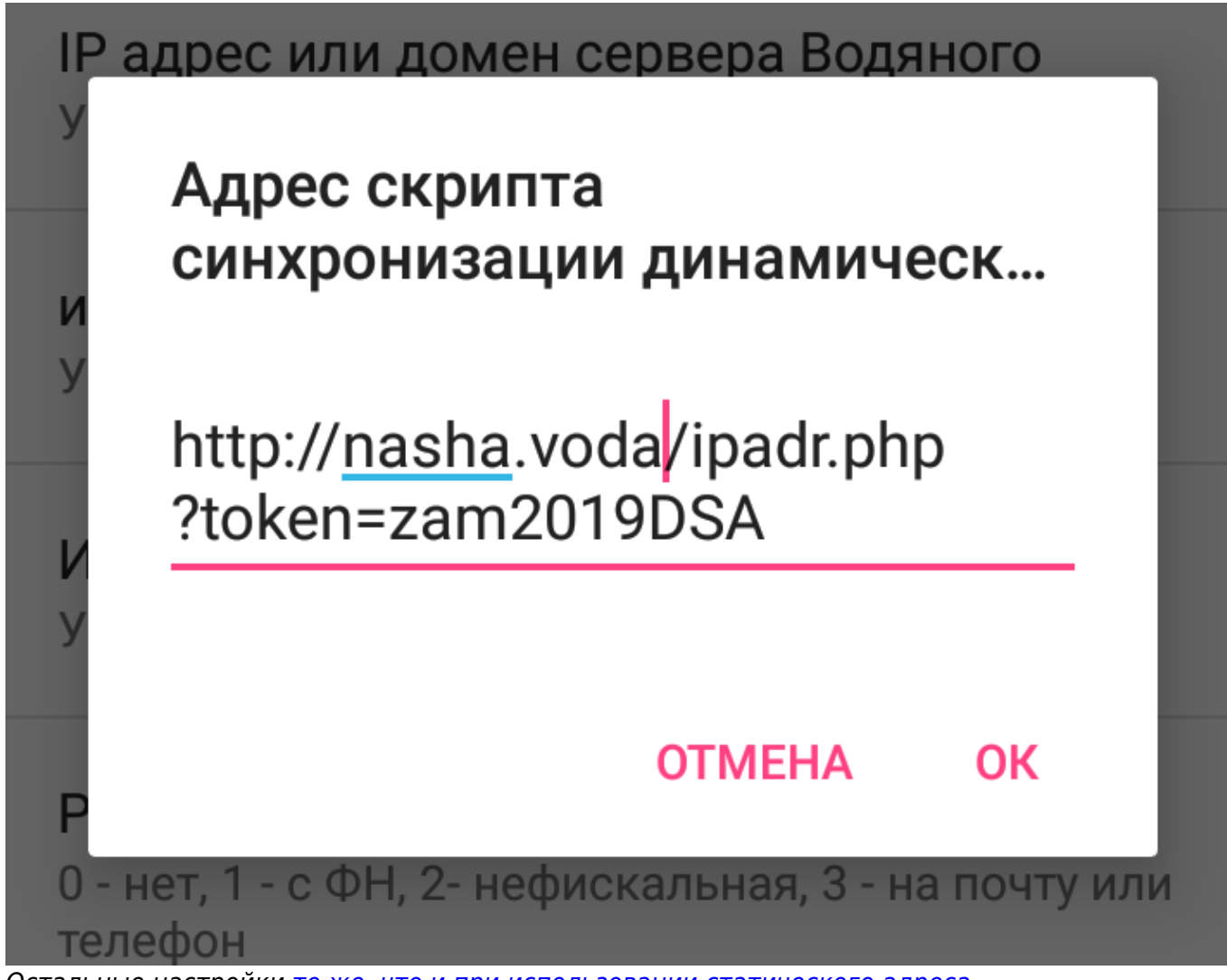

Остальные настройки [те же, что и при использовании статического адреса](https://vodasoft.ru/wiki/doku.php?id=%D0%BC%D0%BF_%D0%BD%D0%B0%D1%81%D1%82%D1%80%D0%BE%D0%B9%D0%BA%D0%B0)*.*

From: <https://vodasoft.ru/wiki/> - **Водяной**

Permanent link: **[https://vodasoft.ru/wiki/doku.php?id=%D0%BC%D0%BF\\_%D0%BD%D0%B0%D1%81%D1%82%D1%80%D0%BE%D0%B9%D0%BA%D0%B0\\_%D1%81%D0%B5%D1%80%D0%B2%D0%B5%D1%80%D0%B0&rev=1558843315](https://vodasoft.ru/wiki/doku.php?id=%D0%BC%D0%BF_%D0%BD%D0%B0%D1%81%D1%82%D1%80%D0%BE%D0%B9%D0%BA%D0%B0_%D1%81%D0%B5%D1%80%D0%B2%D0%B5%D1%80%D0%B0&rev=1558843315)** Last update: **2019/05/26 07:01**

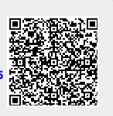